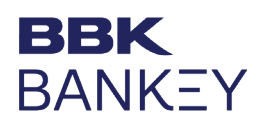

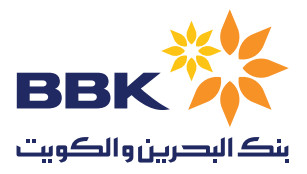

## BanKey Payroll Payments Instructions

Using the [excel template](https://www.bbkonline.com/Documents/Bankey%20Payroll%20Payments%20Template.xls) (attached), please fill out the necessary information before uploading the file on the portal. Please use the template in the above hyperlink.

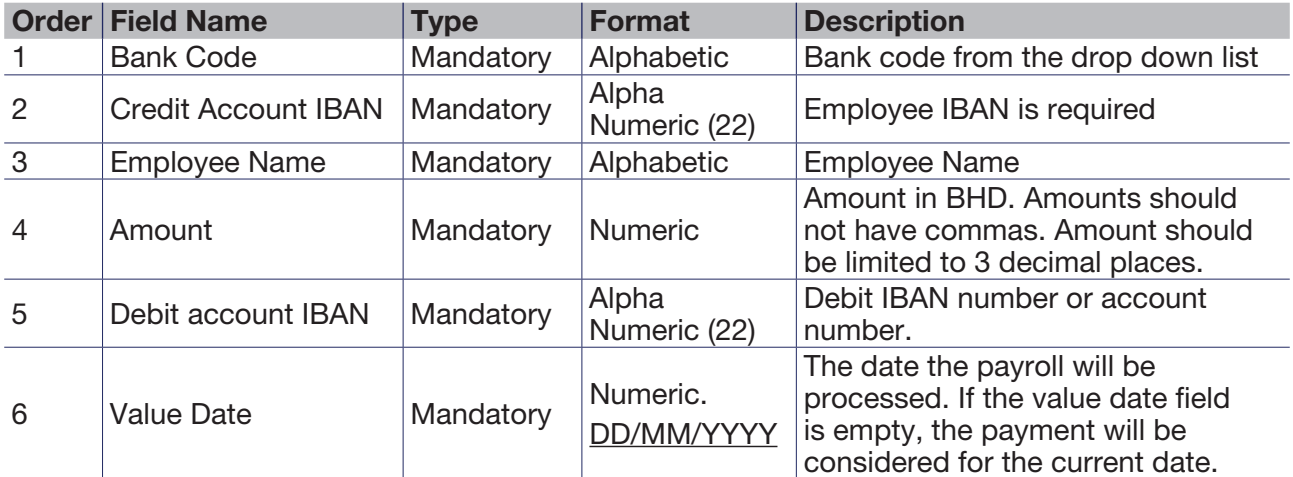

## In order to process the salary please find the below Steps:

Access Maker (M or MK) user first and follow these steps:

- 1. Go to Payments select Initiate  $\rightarrow$  Payroll services  $\rightarrow$  Salary file upload, then fill the required Details and upload the file. The template name has to be "SALARY\_GENERIC".
- 2. After uploading the file, the maker user is required to verify the file before it is sent to the authorizer.
- 3. To Verify the file go to Payments  $\rightarrow$  Pending activities  $\rightarrow$  file upload, you'll find the reference on file verification. Please tick on the box and choose to either accept the file or reject it.

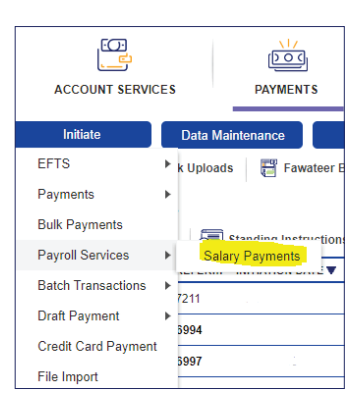

Note: once the file has been verified, only the authorizer(s) will be able to either reject or accept the file. The Maker user will not be able to modify the file.  $\Box$ 

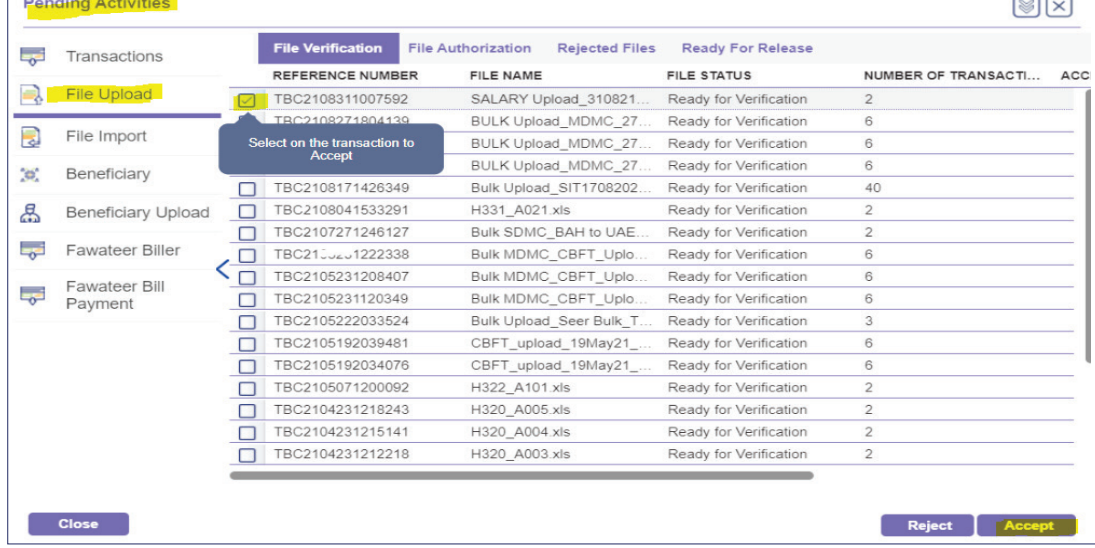

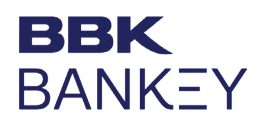

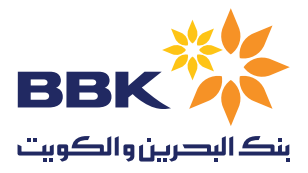

After the above steps are completed login to the **Checker (C or CH)** user and follow the below:

- 1. After you login with the checker user go to **Payments**  $\rightarrow$  **Pending activities** then make sure you're in File upload then on top of the page click on file authorization and authorize the payment.
- 2. For the Final step go to **Payments**  $\rightarrow$  **Pending activities** then make sure you're in **File upload** then on top of the page click on ready for release and Release the payment.

Note: if the account matrix is jointly or more than one approver is required, then all of the approvers will need to approve the payment but only one user will be required to release the payment.

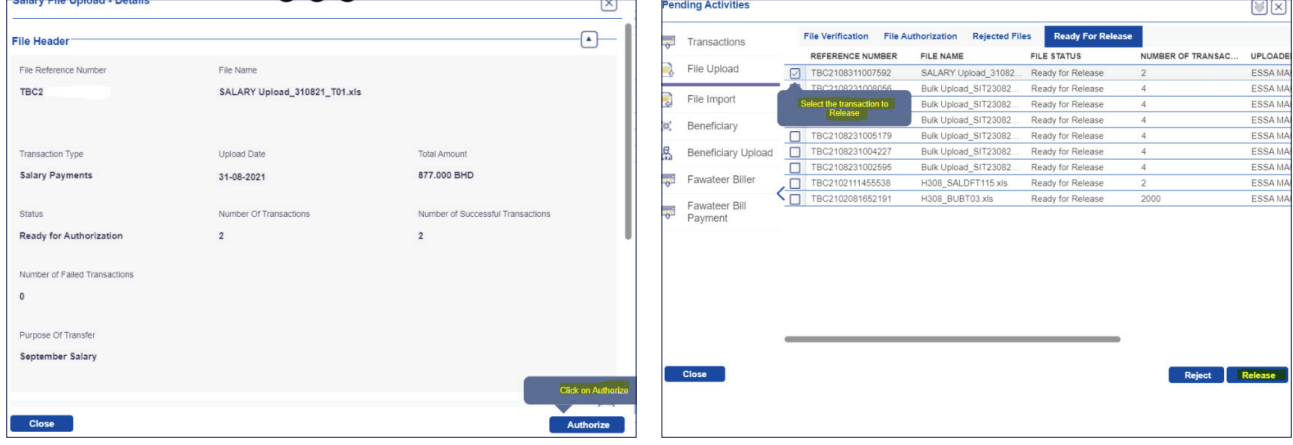

You may view your salary file upload details by:

- 1. Go to Payments  $\rightarrow$  Bulk Uploads  $\rightarrow$  Salary File Upload. You will be able to view all of your salary uploads in this module.
- 2. You may generate a Credit and Debit Advice by double clicking on the transaction. This will only be available for payments with the status "processed by bank".
- 3. If the excel sheet had missing information (invalid IBAN, Invalid date…). The status of the payment will be "Uploaded with errors". Double click on the file status and you will be able to view the error description under file transactions.

Note: All salary payments on BanKey are reported to the LMRA via WPS which will ensure all of your employees' salary are reported in a correct manner.

Or you may visit the below link for the steps:

<https://bankey.bbkonline.com/iportalweb/iportal/demo/DemoContent/SalaryPayments-Payroll-Initiate.html>